## FAST 网站提交观测参数说明 V2.3

网站网址: https://fast.bao.ac.cn/

1、注册。在登录处,注册和登陆。再次登陆,需要邮箱号和密码, "点击按钮 进行验证"登陆。

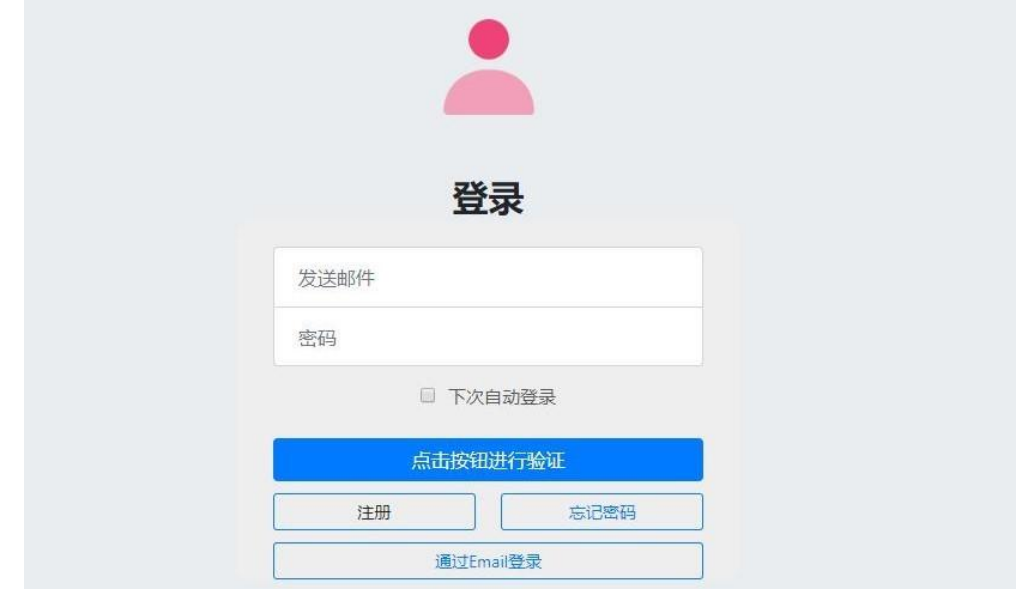

2、登录后,进入"我的主页"页面,可以看到自己负责或参与的项目信息。 

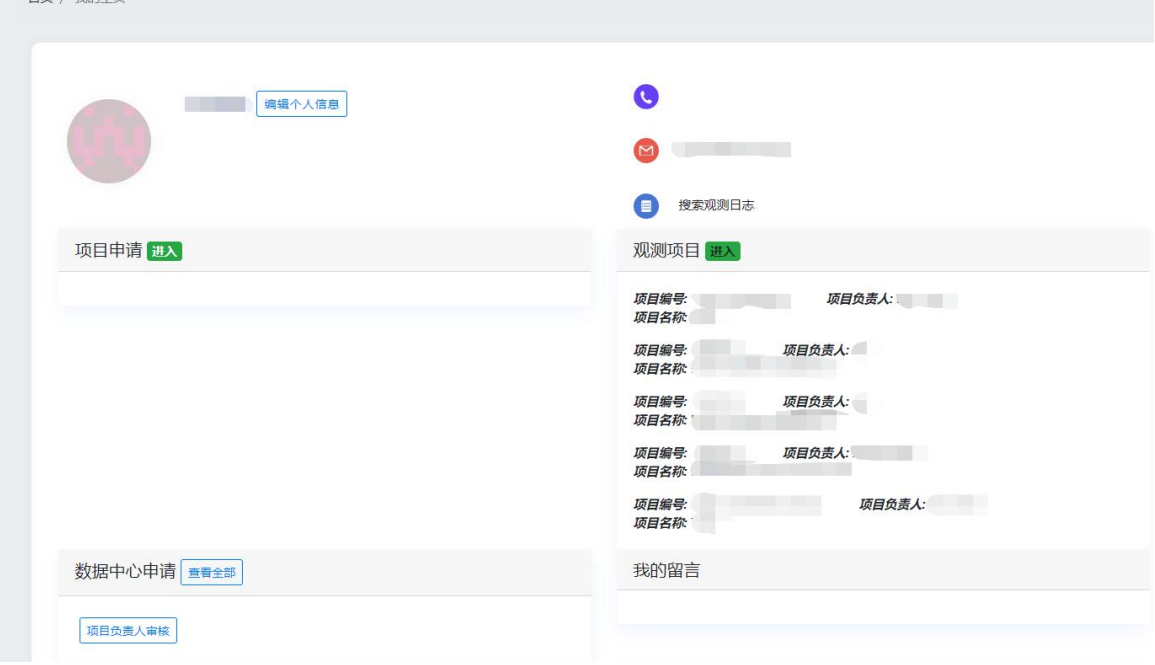

3、点击想要设置的项目PID,进入此项目。项目里包括:[基本信息、暂存、待分](mailto:基本信息、暂存、待分配、观测计划、已观测源。自由申请项目的源表由FAST观测计划小组上传，若需要更新或者无意删除想要观测的源，请联系FAST观测计划小组（fastobs@nao.cas.cn）。) 配、观测计划、已观测源。自由申请项目的源表由FAST观测计划组上传,若需要更 新源表或者不小心删除已有的源,请联系FAST观测计划组

(fastobs@nao.cas.cn)。

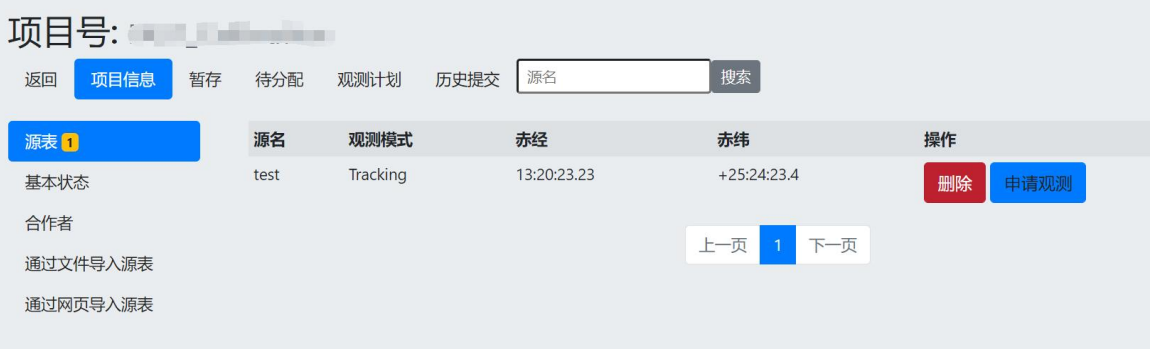

## 若对各种观测模式的参数不太了解,可以查阅帮助页

 $\leftarrow$   $\rightarrow$  C' a fast.bao.ac.cn/cms/article/80/

(https://fast.bao.ac.cn/cms/article/80/)里的《FAST望远镜观测模式说明》

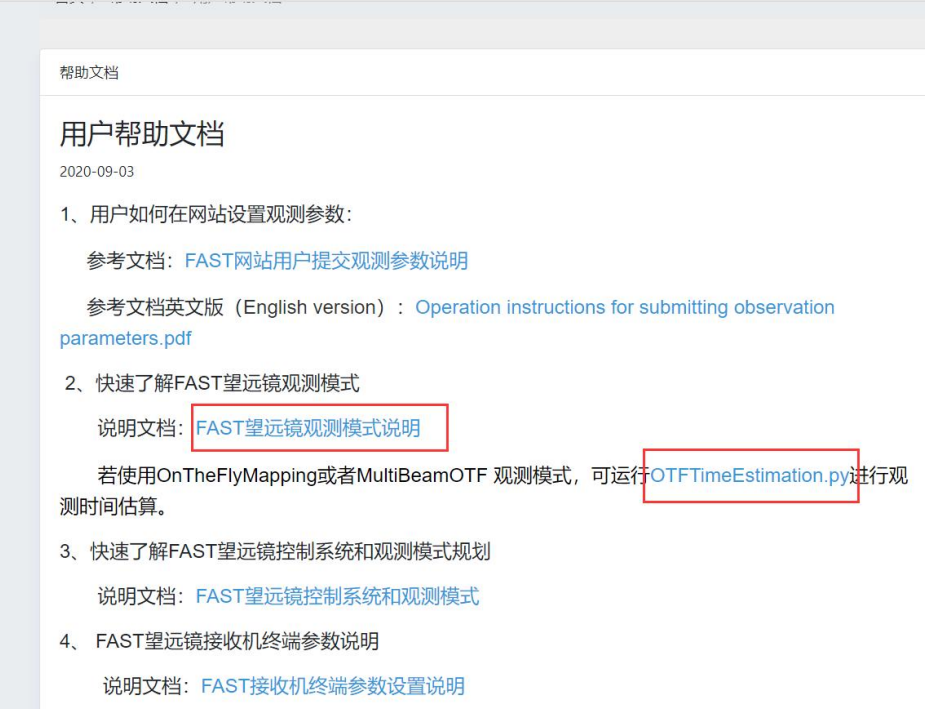

注意 1: OnTheFlyMapping 和 MultiBeamOTF 需要用户根据天区及各参数自行计 算扫描时间。也可以运行帮助页面[的OTFTimeEstimation.py脚](https://fast.bao.ac.cn/static/uploadfiles/%E5%B8%AE%E5%8A%A9%E6%96%87%E6%A1%A3/OTFTimeEstimation.zip)本程序进行观测时间估 算。建议:沿赤纬(横向)扫描(DEC),转角度数为 23.4 度; 沿赤经(竖向)扫描 (RA),转角度数为53.4度。加了转角后,19波束横向和竖向扫描一条的空间尺度 为21.66角分(扫描间隔)。

注意 2: Snapshot 模式,参数设置页面持续时间设置总时间。计算方法为每个点 的积分时间+3 次换源时间, 例如: 设置一个位置点积分时间为 300s, 那么这个 源总时长为 300\*4+3\*20=1260s。

注意 3: 对 OnOff 观测模式, 需要设置的是 On 源的时间和On-Off观测循环次 数。

4、点击"申请观测"键进入设置参数页。

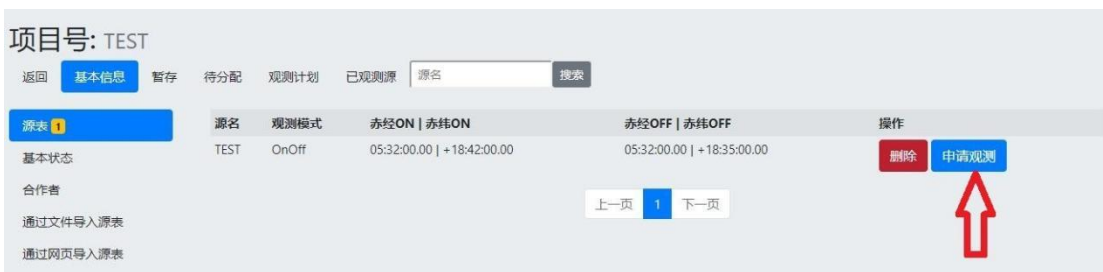

5、参数页包括:基本信息、观测时间、基本设置、后端设置、噪声注入时间、 特别需求等模块。

注意 4: 系统为用户设置了分组序号, 设置噪声开关的 ON 和 Off 源和位置的 ON 和 OFF 源一定要分到同一小组, 如下图, 组的序号和顺序都可以修改和调整。

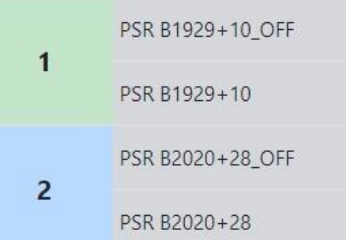

注意 5: 如果几个源分组序号一样的,表示这几个源在同一天连续观测。若不需 要在同一天连续观测,每个源在设置参数时,分组序号请设置为不同的值。

注意 6: 只需要给出每个源的申请总时长(秒),不需要具体指定观测时期和时 间,具体观测日期和时间将由观测计划组进行分配。

注意 7: 是否允许推迟,一般情况下为允许。只有当这个源必须在指定日期及指 定时刻开始,且开始时间不能后移一秒的情况下,选择不允许。

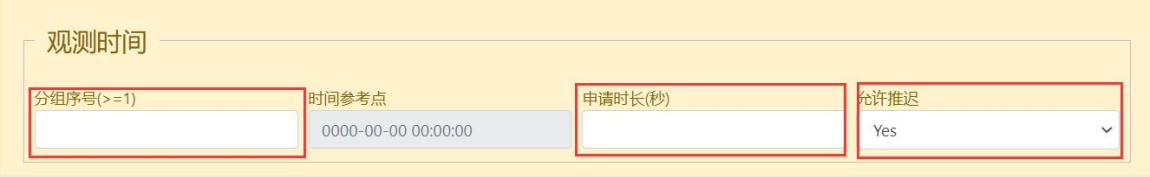

6、基本设置。根据源的流量大小设置合适的rfgain和dgain值,若不知道如何 计算,请查阅帮助页的《FAST接收机终端参数设置说明》。

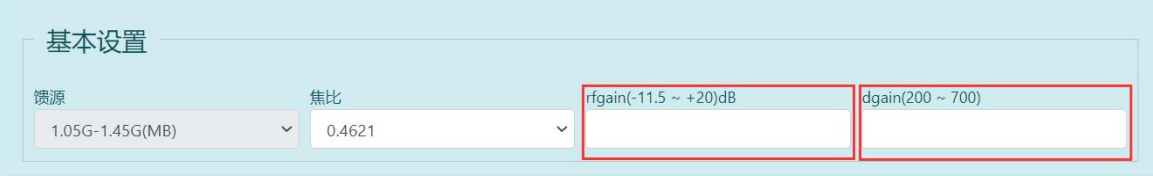

7、后端设置说明。可以同时添加两个后端设置,例如:脉冲星+谱线,但是SETI 不能与脉冲星或者谱线同时添加。

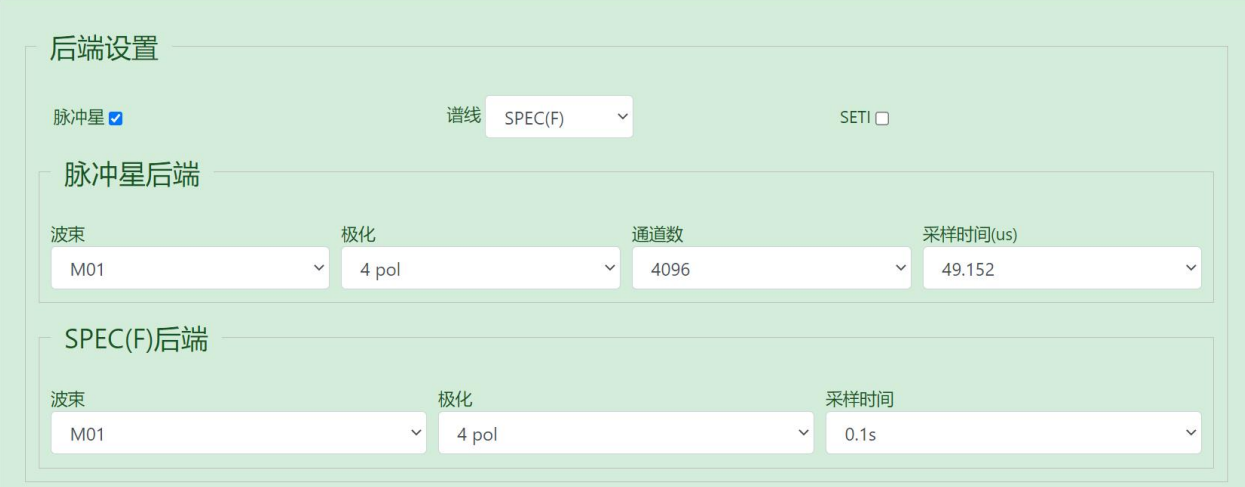

8、噪声注入模块说明。有两种模式,Modulate 和 On 模式。

如果选择 Modulate 模式,可以添加选择系统设置好的参数,也可以用户手动 添加;噪声注入时间设置,在"新增一条记录"下,点击一次可以添加一条,多次 点击可以添加多条。如不新增一条记录, Modulate 默认观测开始注入噪声。用户 可以根据自己需求,灵活添加注入噪声时间。不设置,默认不注入噪声。

注意 8: 注入噪声开始时间和结束时间是根据申请总时长进行设置。例如: 申请 总时长为 3600 秒(1h), 用户准备前三分钟和后三分钟开噪声, 需要设置如下:

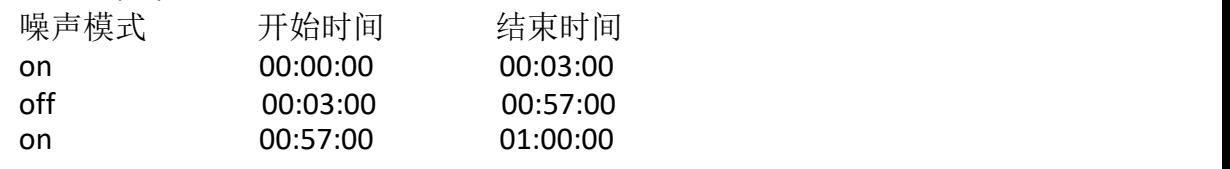

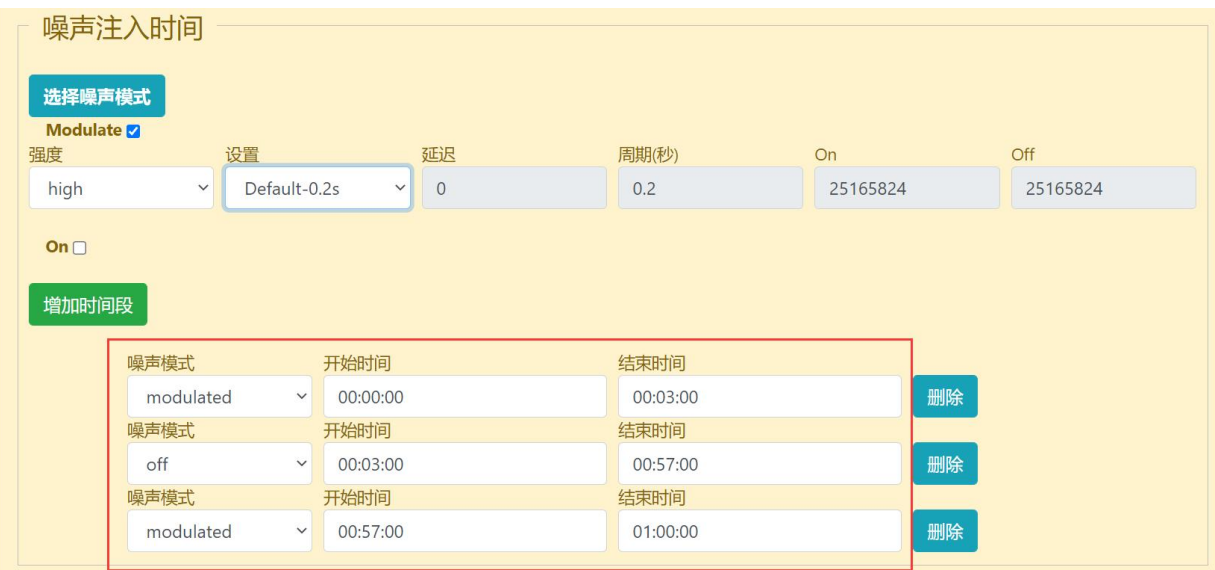

9、特别需求说明。若有特殊需求,可在此模块留言,然后点击"保存"按钮, 将会弹出此源的观测数据大小对话框,点击"确认暂存"按钮,设置好的源将转 移到"暂存"页面。

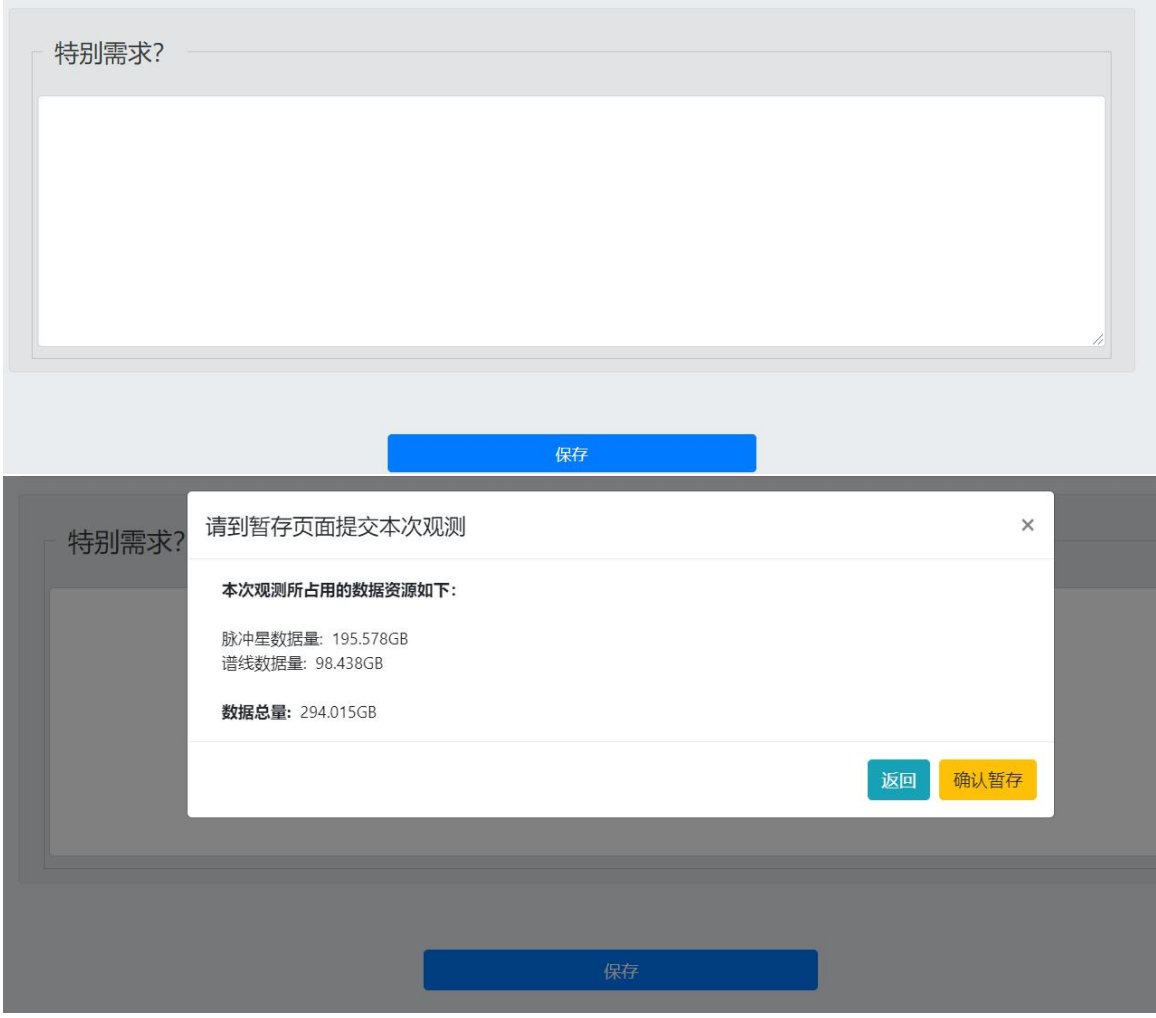

10、在"暂存"页面下提交已设置好参数的源,在提交之前用户要仔细查看各参 数的设置, 在提交之前可以点击"编辑"按钮进行修改, 也可删除。

注意 9: 在"项目信息"页里的源表里若点击"删除"按钮,此源不能恢复,在源表 页面也将消失,只能联系观测计划组重新上传此源后再设置提交。

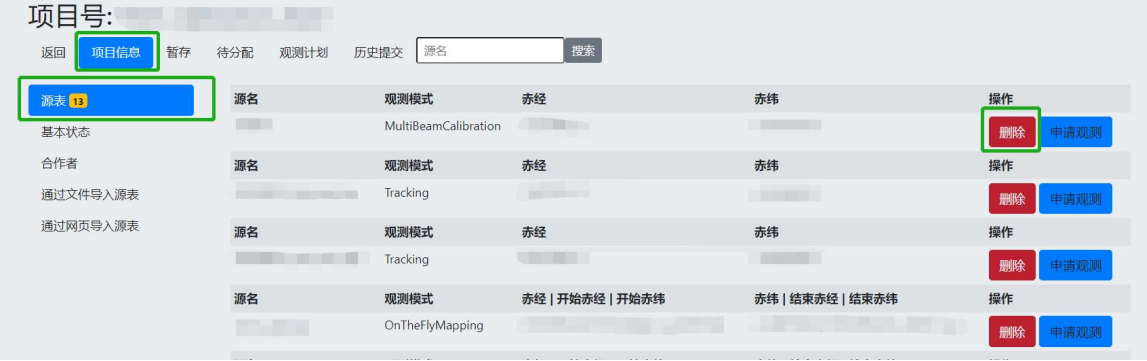

注意 10: 若设置参数时有几个源不小心设置为同样的分组序号,可以在"暂存"页, 点击每个源前面的工具图标,如下图所示,修改此源的分组序号。

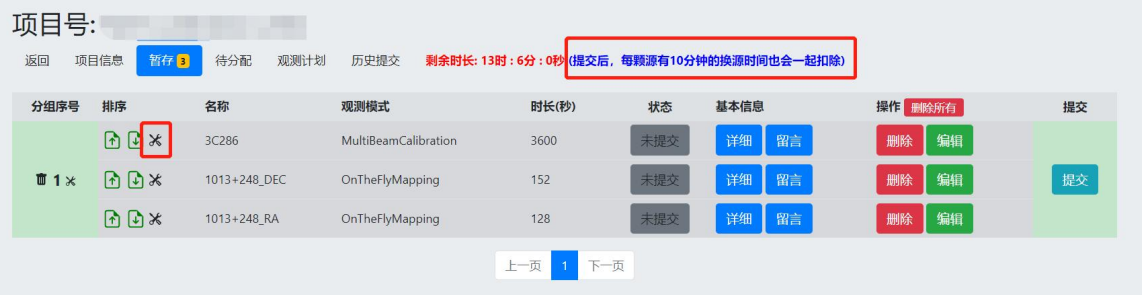

注意 11: 在"暂存"页,点击提交时,系统自动扣除每个源的10分钟换源时间。如上图 三个源观测时长总和是3880s,系统扣除时长为3880s+3\*600s=5680。

11、提交完毕。用户可在"待分配"、"观测计划"、"已观测源"下实时查 看提交源的分配情况。

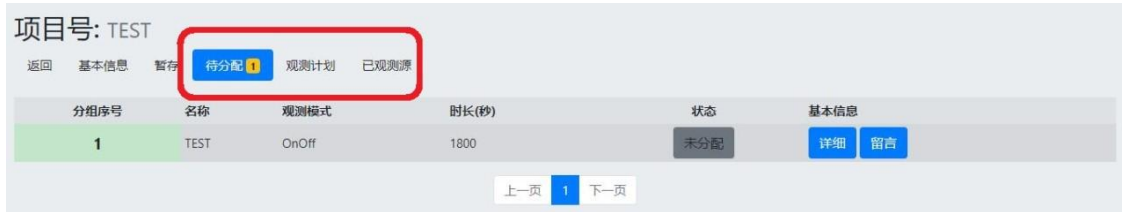

12、观测日志查询。观测完成后可在"我的主页"里点击"搜索观测日志"输入 项目号查看观测情况,可以看到源的观测状态,点击"查看详情"可以了解实际 参数设置及观测时出现的问题。PI及CO-I只能看到自己项目的观测日志及其他已 开放数据源的观测日志。

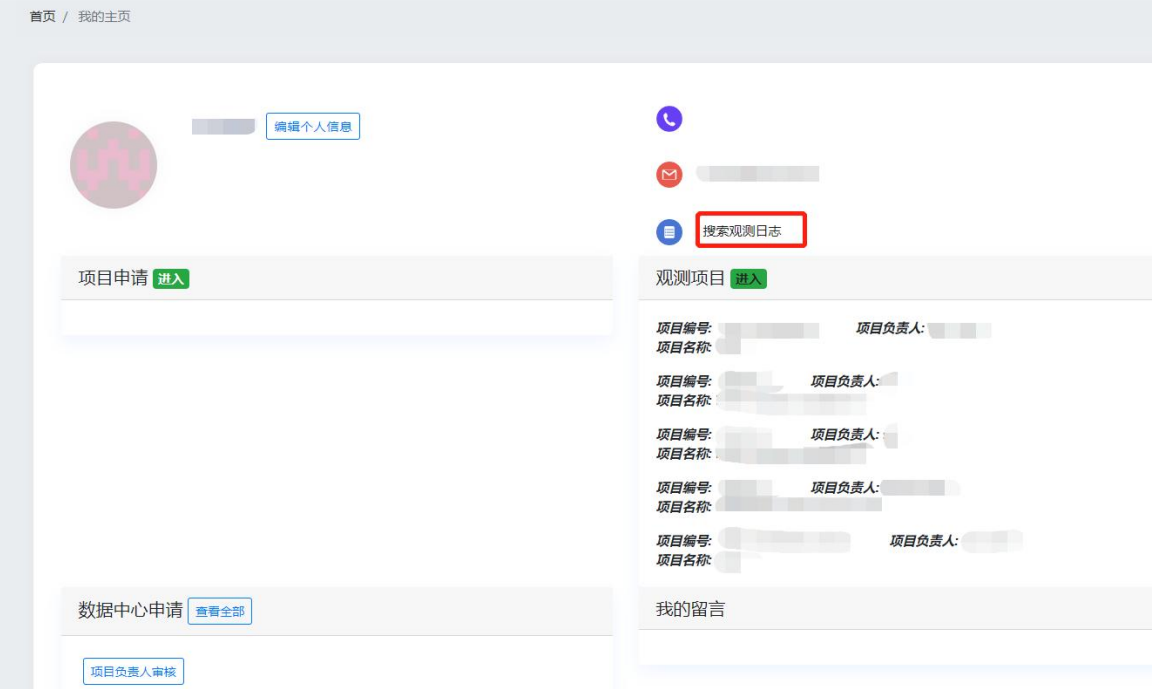

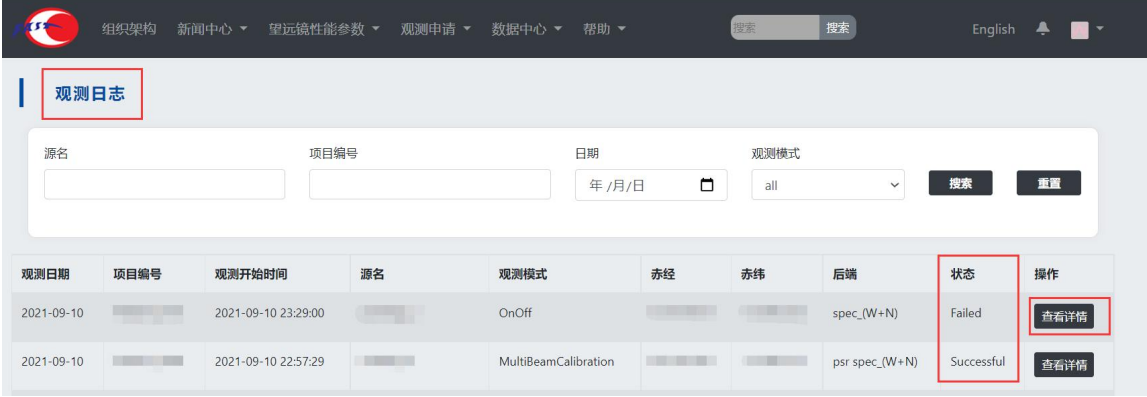

有任何技术问题请联系观测计划组(fastobs@nao.cas.cn)